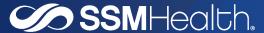

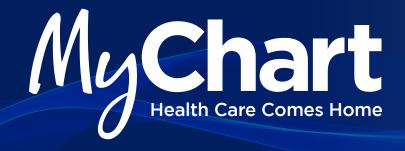

## Activating your MyChart account is easy. Follow these simple steps.

- 1. On your web browser visit mychart.ssmhc.com
- You will now see the SSM Health MyChart home page. To set up your login and password, click the "New User? Sign Up Now" button.
- 3. In upper right corner, click Sign-Up Online.
- 4. Complete all required fields under Sign-up for MyChart. Last four digits of social security number and date of birth are required fields.
- 5. Set up your user ID and Password:
  - Create a MyChart user ID. This will be your MyChart login ID which cannot be changed. Make sure to choose a name that is secure and easy to remember.
  - Create a MyChart password by entering it in both the Password and Retype Password fields. You can change your password at any time.
- SSM Health

  Wy Chart

  Safe care For the safety and gross-discon of all our patients, visions, and caregivers, please be aware of our current policies on required face coverings, while primitiations, and suppression coverings, pring to your value.

  If there is a medical emergency, call \$1 or visit year nearest emergency room.

  We are committed to making your electronic health information an enablesh to you in a timely fashion. Having our patients actively emagged leads to care that is better tailored to their specific healthcare goals.

  ANOSMORS Starting for \$1,270,00, when results on or roles appear to our clinicians, most will all on oppose to you without a delay, This could include sensible information prior to discussing it with your provider, please avoid velving it until that time.

  Communicate with your doctor

  Get answers to your medical questions from the comfort of your own by our doctors comments immediately regard Patiented New User?

  Access your test results

  No more waiting for a phone call or letter view your results and your doctors comments immediately regard and upcoming appointments

  Schedule your next appointments.

  Schedule your next appointments

  What an appointment or view details of your past and upcoming appointments

  Interospectability Guide FAQs. Princey Policy Terms and Conditions High Contrast Themse

  Interospectability Guide FAQs. Princey Policy Terms and Conditions High Contrast Themse

  Interospectability Guide FAQs. Princey Policy Terms and Conditions High Contrast Themse

  Interospectability Guide FAQs. Princey Policy Terms and Conditions High Contrast Themse

  Interospectability Guide FAQs. Princey Policy Terms and Conditions High Contrast Themse
- **6.** When new information, such as results or a message, is available in your MyChart account, you will receive an e-mail notification at the e-mail address entered on this page.
  - > Select the Yes button under Enable E-Mail Notification
  - > Enter your e-mail address in both fields
  - > Click Sign In

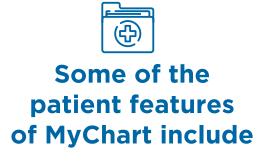

- **⊗** Send a Message to Your Provider's Office
- Schedule an Appointment
- **⊘** Request Prescription Refills
- **⊘** View Your Account Summary

## Using My Chart

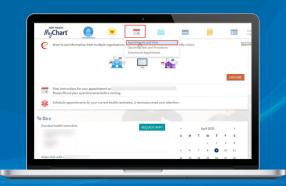

## **MyChart Video Visit Appointment**

In order to participate in a video visit, you must first setup your MyChart account. Please be sure your Pop-Up Blocker is disabled. Once your account is setup, follow these steps to access your video visits.

- Using your computer, click on the "Visits" (calendar) icon at the top of your screen and select the drop-down "Appointments and Visits."
- 2. Click on "Details" review the information listed in the "Upcoming Visits" section and join the video visit.
- 3. The "Visit Instructions" section details how to attend the appointment. Prior to the appointment, one of our staff will call to check you in and begin the video visit. Please be available for that call 5 minutes before your appointment time. Up to 30 minutes prior to your appointment, you may start the Video portion of the visit by clicking the "Begin Video Visit" button. Once you click the "Begin Video Visit" button, the system will automatically start Zoom.
- **4.** You will see a pop up alerting you to "Please wait for the host to start this meeting" until the provider starts the visit.
- 5. Once the provider starts the video you will receive a pop up and need to click on "Join with Video."
- **6.** You will then be able to see the provider on your screen. Click the "Join with Computer Audio" button to talk with and hear the provider.
- 7. When the visit is over and the visit work has been completed and "signed" by the provider, you will be able to view the After Visit Summary documentation within your MyChart account. Click on the "Visits" (calendar) icon at the top of your screen and select the drop-down "Appointments and Visits," Go to "Past Visits" and select "View After Visit Summary" under the appropriate visit.

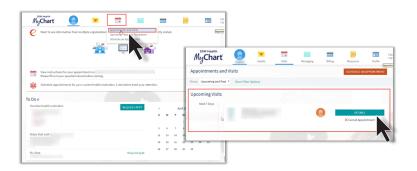

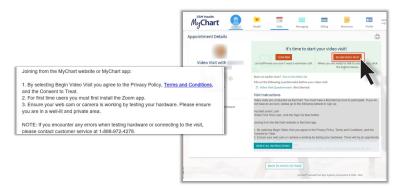

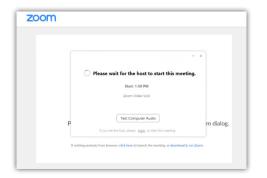

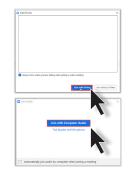

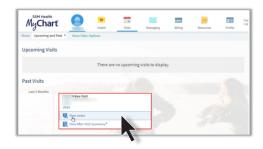

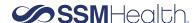